# **VA-1809 Instruction Manual**

**(Temporary/not complete)** 

**February 9, 2005** 

## **Contents**

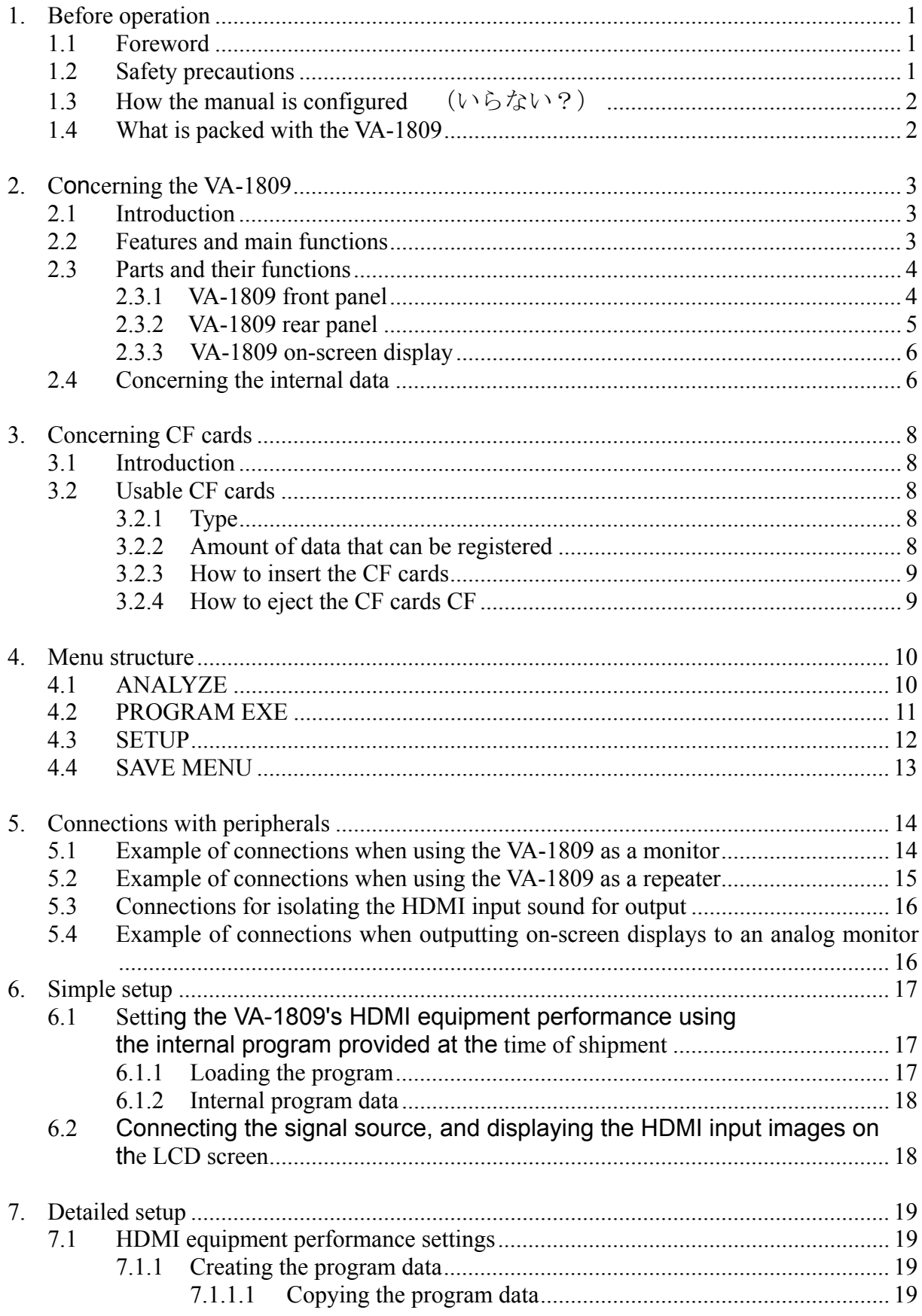

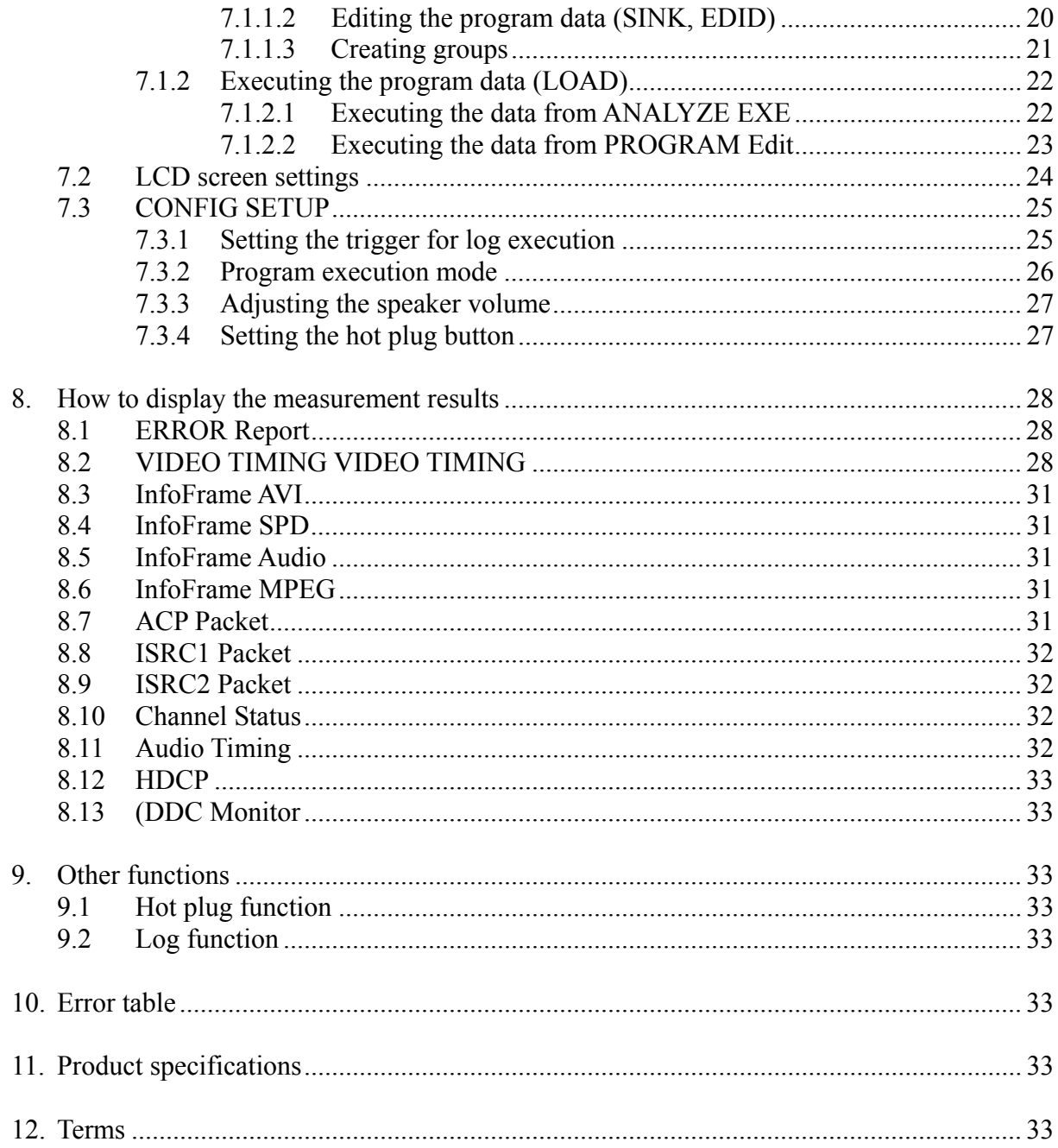

## <span id="page-3-0"></span>**1. Before operation**

## **1.1 Foreword**

Thank you very much for purchasing this model VA-1809 video signal generator. This manual contains details on the operation procedures to be followed when the VA-1809 is used, the checkpoints and precautions to be observed, and other useful information. Refer to its instructions when using the generator.

Ensure that the manual is kept in a safe place where it can be referred to at any time.

## **1.2 Safety precautions**

Improper handling may result in malfunctioning. Before using the VA-1809, please read through these instructions to ensure that you will operate the generator correctly.

## ■ Meaning of symbols used in the manual

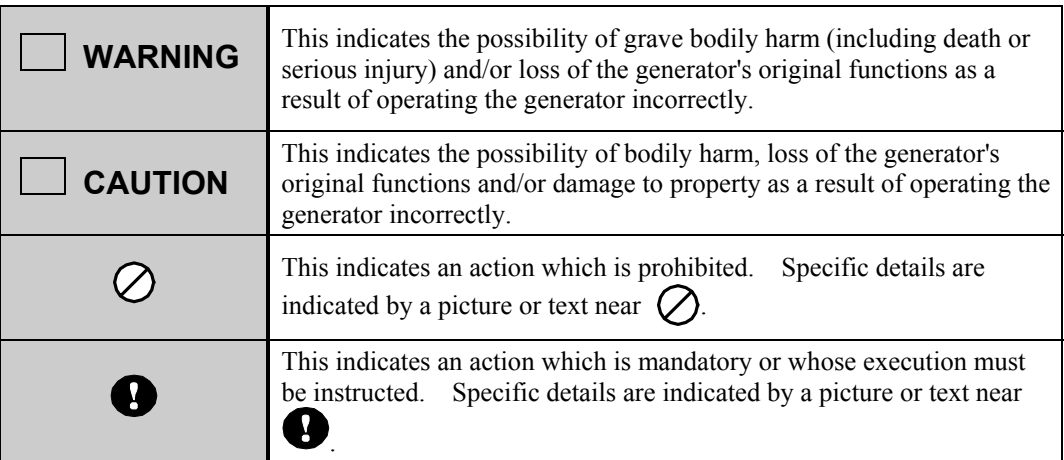

## ■ **To ensure safe operation**

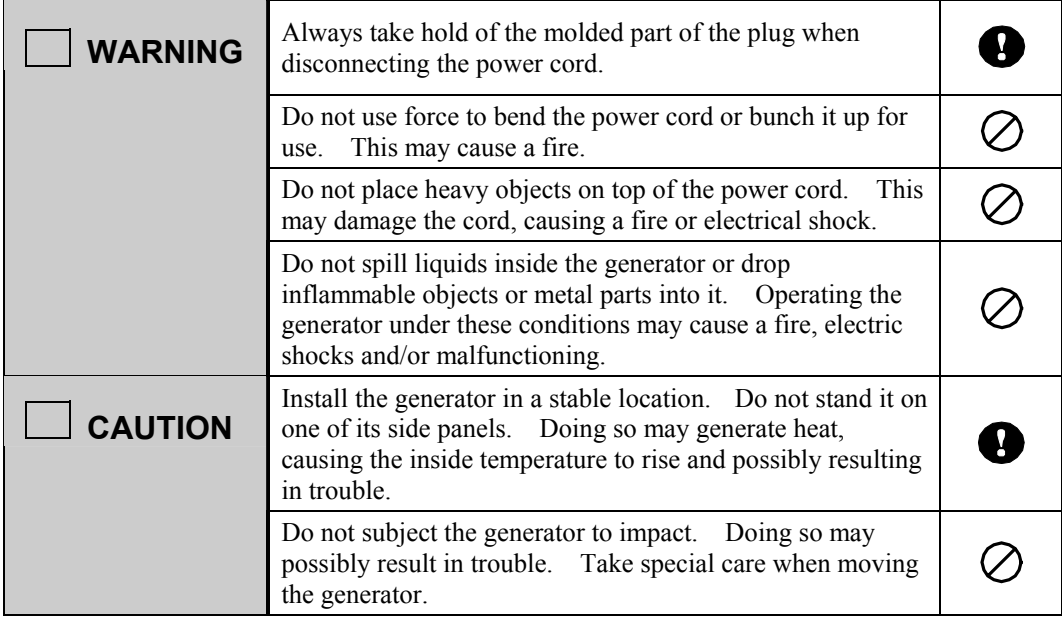

<span id="page-4-0"></span>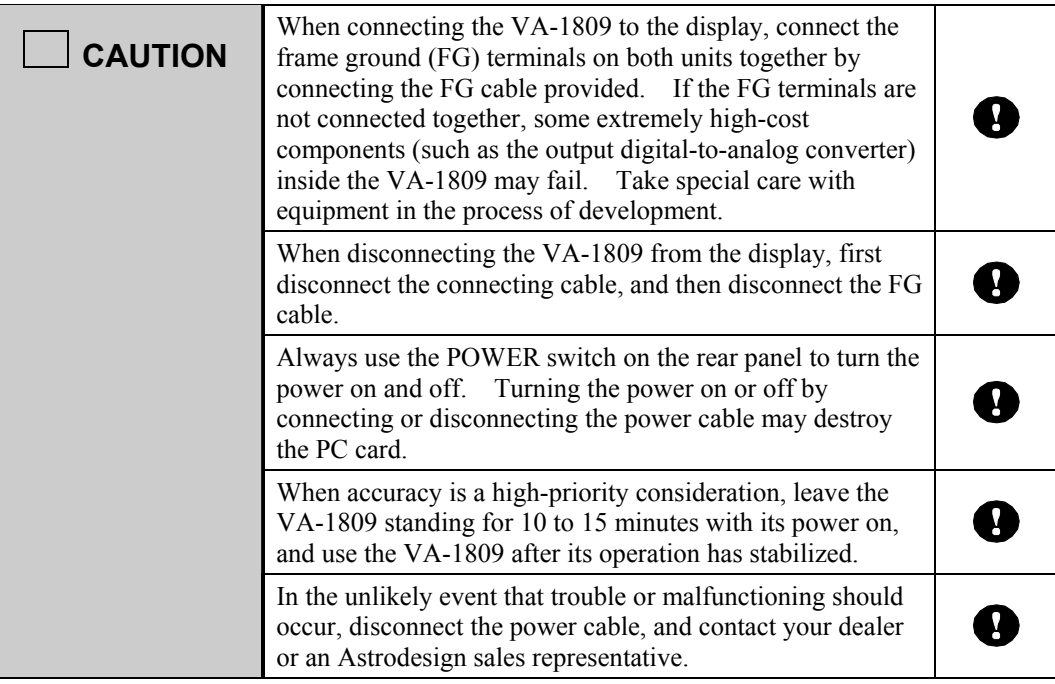

## **1.3 How the manual is configured**

This manual contains the instructions for operating the VA-1809. It is configured as shown below with sections devoted to operation, precautions and other aspects. Please read through the manual carefully to ensure that you will operate the generator correctly.

## **1.4 What is packed with the VA-1809**

The following items have been provided with this generator. Use only the items supplied for these parts since use of any other items may give rise to trouble.

## ■ Standard items

- VA-1809
- VA-1809 instruction manual (what you are reading): 1 copy
- Compact Flash (CF) card (64MB): 1 pc
- CF card case: 1 pc
- Power cable: 1 unit (\*1)
- FG cable (1.5 meters): 1 unit (\*1)
	- \*1: These cables are designed for used with the VA-1809 only.
- SP-1809

## <span id="page-5-0"></span>**2. Concerning the VA-1809**

## **2.1 Introduction**

This HDMI (High-Definition Multimedia Interface) protocol analyzer (henceforth referred to in this manual as the VA-1809) allows the protocols required in the development of HDMI transmitters to be checked. Its LCD screen on the front panel enables the output images to be easily monitored, and its ability to rewrite extended display identification data (EDID) allows various kinds of monitors to be simulated. It comes with output HDMI connectors so that it can be used as a repeater. It can also be used in the development and manufacture of DVD players and set-top boxes which are equipped with HDMI connectors.

### **2.2 Features and main functions**

#### ■ LCD screen and VGA output connector provided

The LCD screen on the front panel enables the HDMI output images to be easily monitored. Signals can also be output from the VGA output connector at the same time as their images appear on the front panel LCD screen.

#### ■ Built-in speaker and COAX OUT connector incorporated

The speaker and COAX OUT connector enable the output sound to be monitored using methods other than HDMI. (Only linear PCM 2-channel sound can be heard through the speaker.)

#### ■ **EDID rewriting supported**

The EDID rewriting capability allows various kinds of monitors to be simulated.

#### ■ Analyze function

This function makes it possible to check whether, for instance, the HDMI output data complies with the HDMI standard.

#### ■ Switching between receiver and repeater functions

Users can switch the VA-1809's functions from receiver (monitor) to repeater or vice versa.

#### ■ **CF** card data registration

This function allows the EDID contents and analysis results to be stored on CF cards

## <span id="page-6-0"></span>**2.3 Parts and their functions**

The key functions differ depending on the unit's function and its mode. For details, refer to the descriptions of the operations outlined in each section.

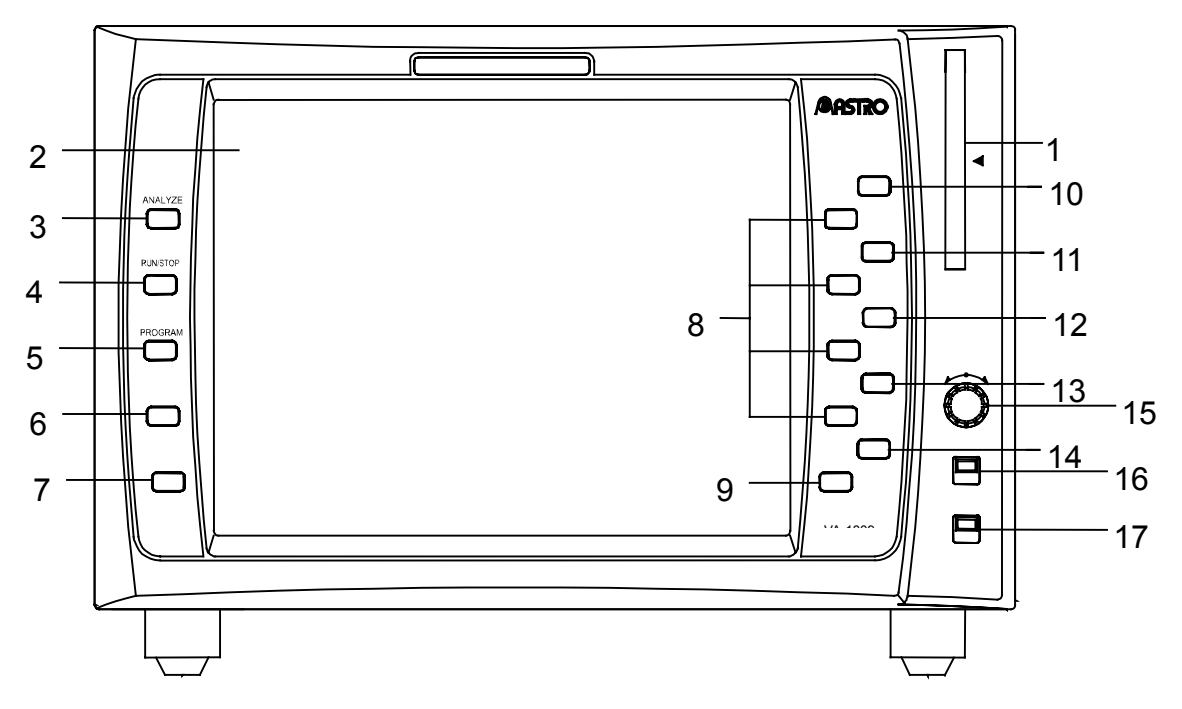

## **2.3.1 VA-1809 front panel**

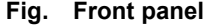

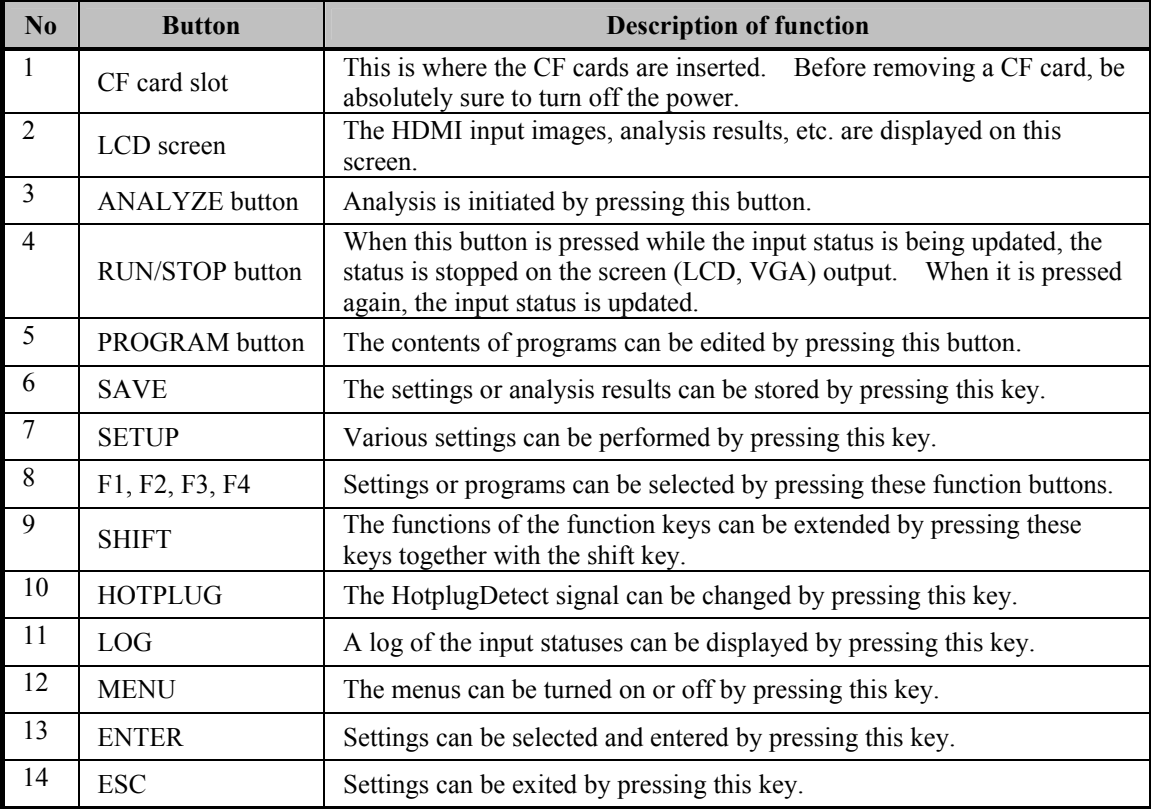

<span id="page-7-0"></span>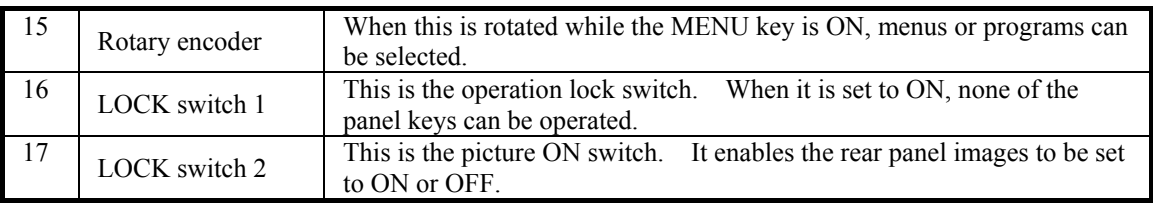

b.

Always remember to handle the CF cards with great care. When inserting or ejecting a card, follow the instructions in section 3.2.3 "How to insert the CF cards" or section 3.2.4 "How to eject the CF cards."

**CAUTION** 

Failing to take the steps in the prescribed sequence may cause the CF card data to be destroyed. In such a case, the CF card will no longer be recognized even when it is re-inserted.

## **2.3.2 VA-1809 rear panel**

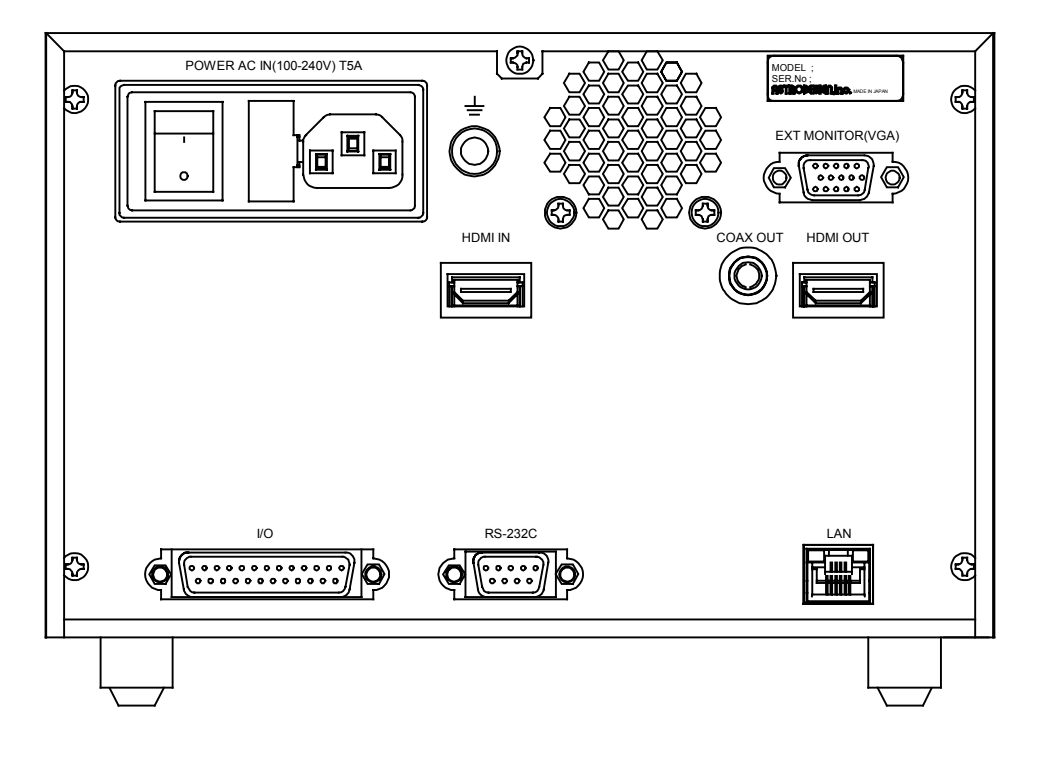

(1) AC input socket: Connect the power cable here. This socket supports 100-120V and 200-240V supply voltages.

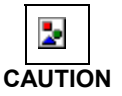

Be absolutely sure to use this switch to turn the power on and off. Turning the power on or off by connecting or disconnecting the power cable may destroy the PC card.

- (2) Frame ground (FG) terminal: This is connected to the corresponding FG terminal on the unit connected to the VA-1809.
- (3) <3> HDMI IN connector: The HDMI output signals of the DVD player, set-top box, etc. are supplied to this connector.
- (4) HDMI OUT connector: The HDMI signals are output from this connector to the input connector on the HDMI TV set, monitor, etc.
- (5) COAX (coaxial) OUT connector: This is the digital audio output connector.
- <span id="page-8-0"></span>(6) LAN Ethernet port (10/100BaseTX): This port is used to connect to a LAN using an Ethernet cable.
- (7) RS-232C connector (9-pin male): This connector is used to connect a personal computer using an RS-232C cable.
- (8) I/O connector (25-pin female): This connector is used to implement optional functions.
- (9) EXT MONITOR (VGA) connector: The same output signals as the ones displayed on the LCD screen are output from this connector in analog form. Resolution is fixed at  $1024 \times 768$  (at 60 Hz).

#### **2.3.3 VA-1809 on-screen display**

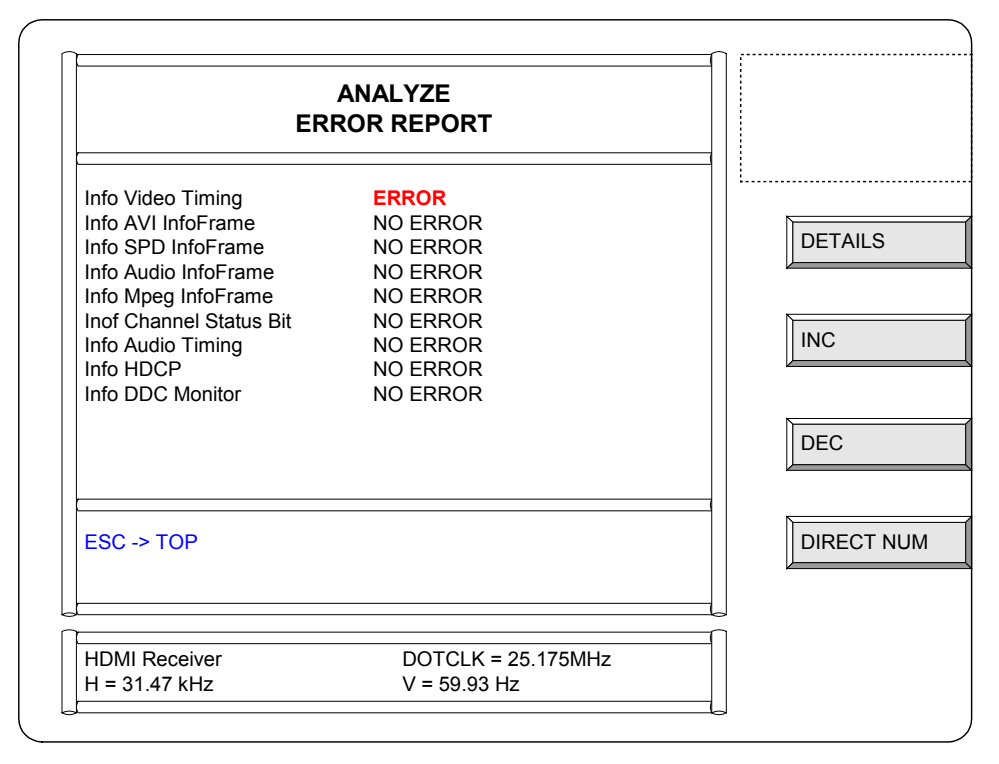

- (1) Title bar: This is where the titles of the on-screen display contents are displayed.
- (2) Description area: This is where details of the analysis results, etc. are displayed.
- (3) Help bar: Advice on the key operations is available here.
- (4) Timing bar: The input timing data information appears here.
- (5) Status icon: The types, statuses, etc. of the input and output signals are displayed using icons.
- (6) Key menu: The meanings of the FUNC buttons on the right side of the menu displays are indicated here.

## **2.4 Concerning the internal data**

The data of one program is stored on the EPROM of the VA-1809 main unit (for details, refer to ???). This program data consists of EDID data and SINK data.

The data can be used as the source data for outputting data or copying it onto CF cards.

## <span id="page-10-0"></span>**3. Concerning CF cards**

## **3.1 Introduction**

Analysis results can be stored in the VA-1809 by using CF cards. Alternatively, the EDID data edited on a personal computer can be stored on CF cards using the software supplied with the VA-1809, and this data can then be developed by the VA-1809 if the CF card containing it is inserted into the VA-1809 main unit.

Program data, EDID data, SINK data, analysis data and Config data can be registered and edited on PC cards.

## **3.2 Usable CF cards**

## **3.2.1 Type**

The type of CF card whose operation in the VA-1809 has been verified is listed below.

• CF card (64MB) supplied as a standard accessory Compact flash card model SDCFB-64-760MP made by Mitsubishi Plastics (SanDisk Corporation)

Ъ,

**CAUTION** may be unstable or the card may not function at all. CF cards come with many and varied specifications. As such, if a card whose operation in the VA-1809 has not been verified is used, the read/write operations

#### **3.2.2 Amount of data that can be registered**

Shown below is the amount of data that can be registered on a PC card.

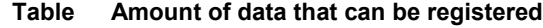

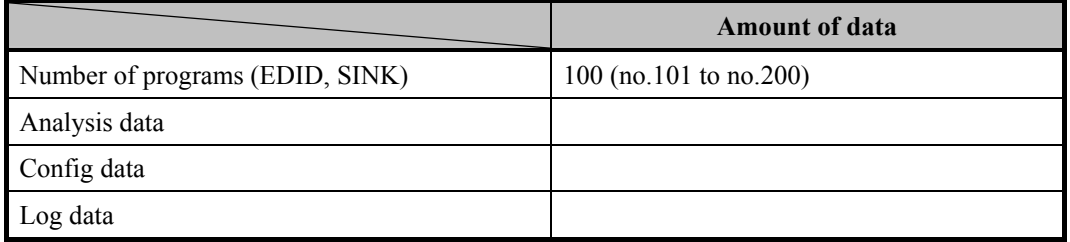

#### <span id="page-11-0"></span>**3.2.3 How to insert the CF cards**

**(1) Point the CF card in the direction of the arrow shown on the top of the card, and insert.** 

Insert it all the way in. A beep is now heard.

A beep is hard when the card is locked into place.

#### **3.2.4 How to eject the CF cards CF**

**(1) Check that the data on the CF card is not being accessed.**

#### **(2) Turn off the power, and then eject the card.**

**Point**

It takes 2 or 3 seconds after the EJECT button is pressed and the card is ejected before the LED goes off. This is because processes are being undertaken inside the VA-1809 to eject the CF card.

Do not attempt to perform any operations during this time.

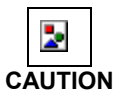

Be absolutely sure to adhere to the above sequence of steps when inserting or ejecting the CF card. Action taken in any other sequence may destroy the CF card data. In addition, the CF card will no longer be recognized even when it is re-inserted.

## <span id="page-12-0"></span>**4. Menu structure**

## **4.1 ANALYZE**

The ANALYZE menu is used when measuring the input HDMI statuses.

The menu is configured as shown below when the ANALYZE button is pressed while the on-screen display is blank.

\* For further details, refer to the pages of the items concerned.

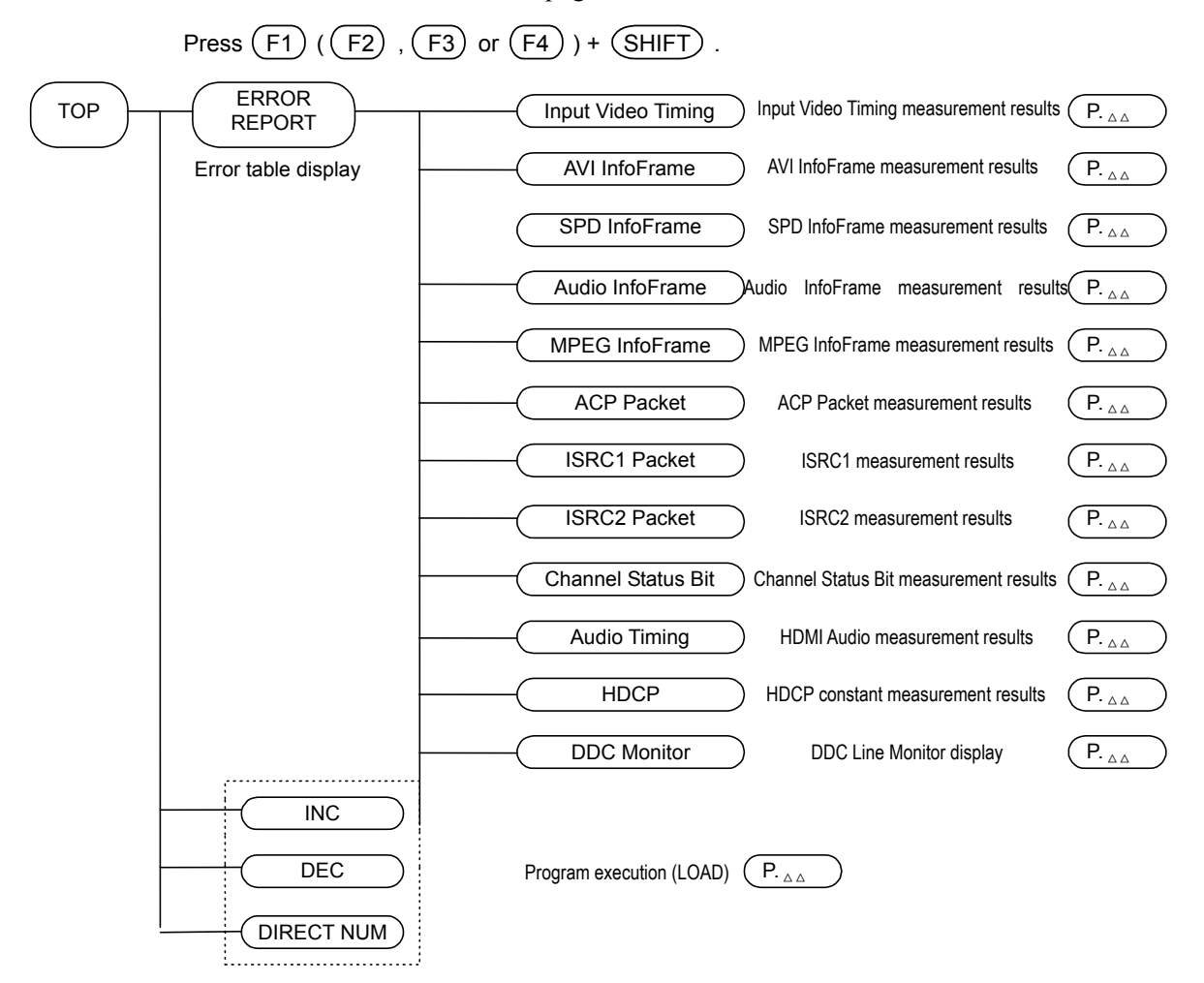

## <span id="page-13-0"></span>**4.2 PROGRAM EXE**

The PROGRAM EXE menu is used when copying or editing program data and when editing execution lists for group execution.

The menu is configured as shown below when the PROGRAM button is pressed while the on-screen display is blank.

\* For further details, refer to the pages of the items concerned.

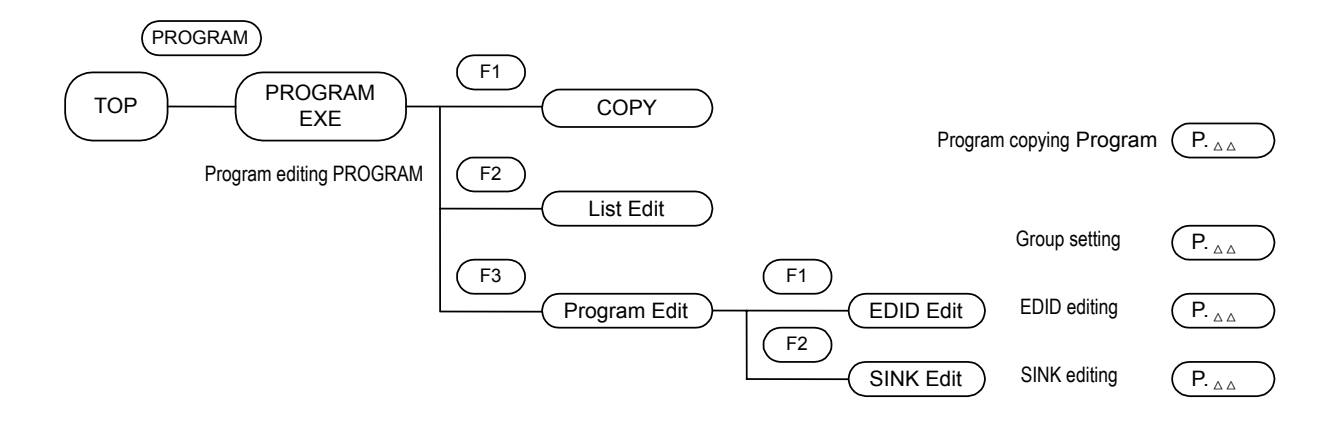

## <span id="page-14-0"></span>**4.3 SETUP**

The SETUP menu is used when setting the LCD screen of the VA-1809 or performing the unit's settings.

The menu is configured as shown below when the PROGRAM button is pressed while the on-screen display is blank.

- \* For further details, refer to the pages of the items concerned.
- \* ??? denotes an initial (factory) setting.

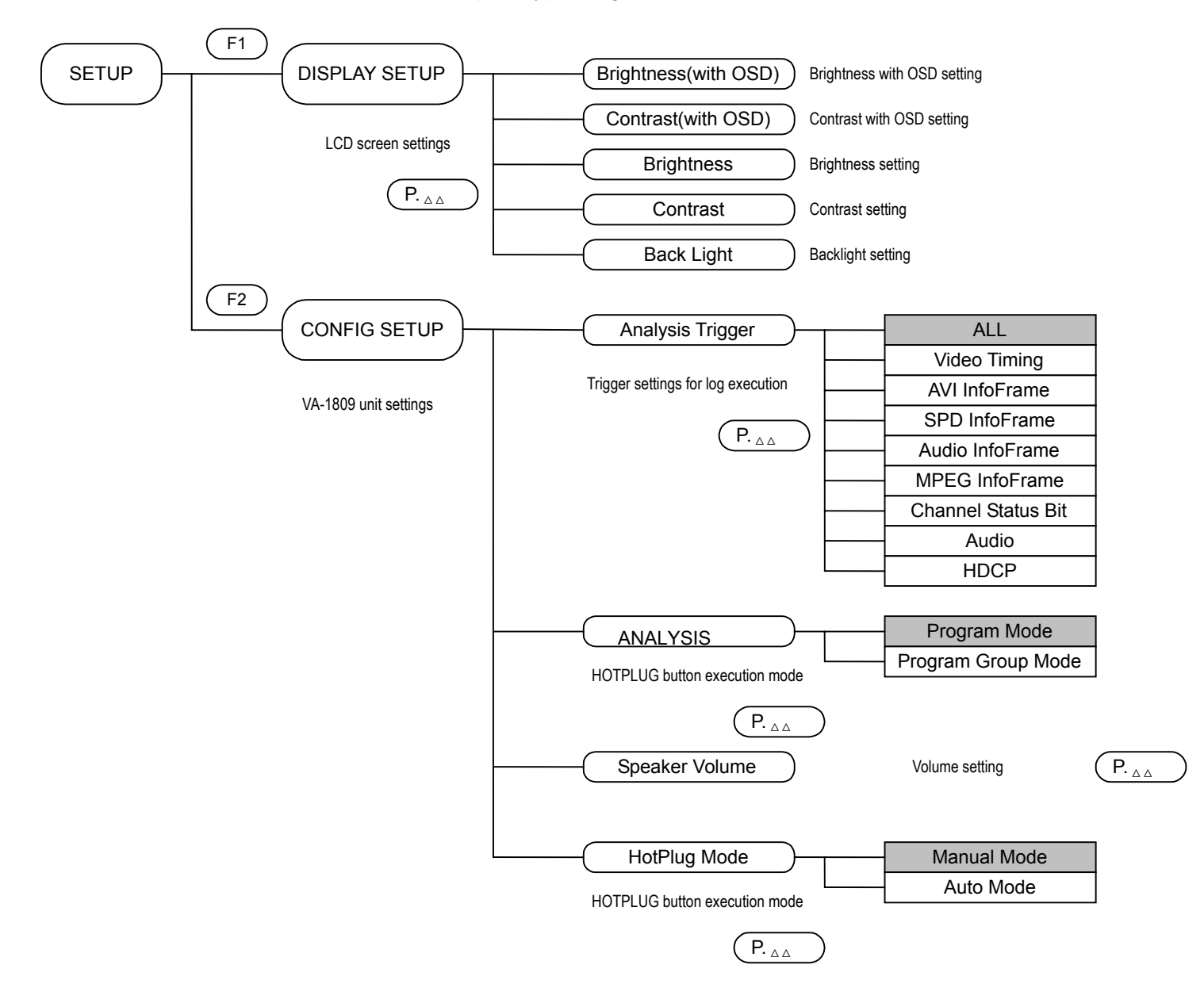

## <span id="page-15-0"></span>**4.4 SAVE MENU**

The SAVE menu is used when the current statuses are to be stored.

The menu is configured as shown below when the SAVE button is pressed while the on-screen display is blank.

\* For further details, refer to the pages of the items concerned.

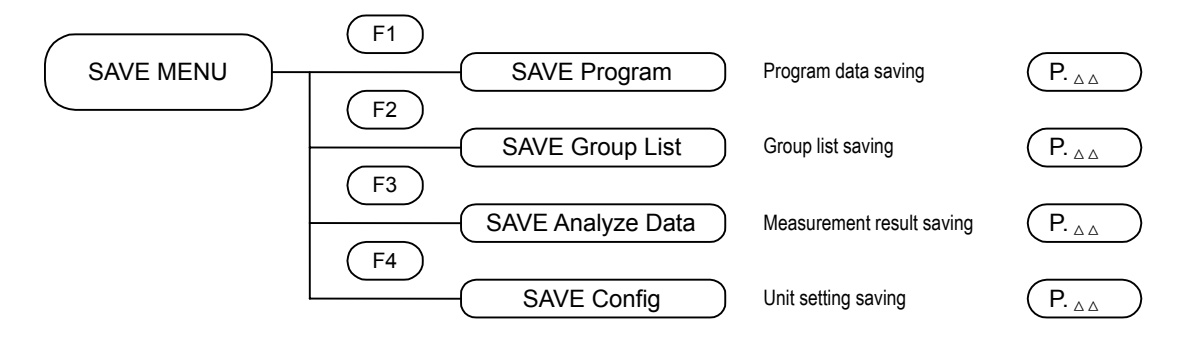

## <span id="page-16-0"></span>**5. Connections with peripherals**

## **5.1 Example of connections when using the VA-1809 as a monitor**

\* For details on the VA-1809 settings, refer to page ???.

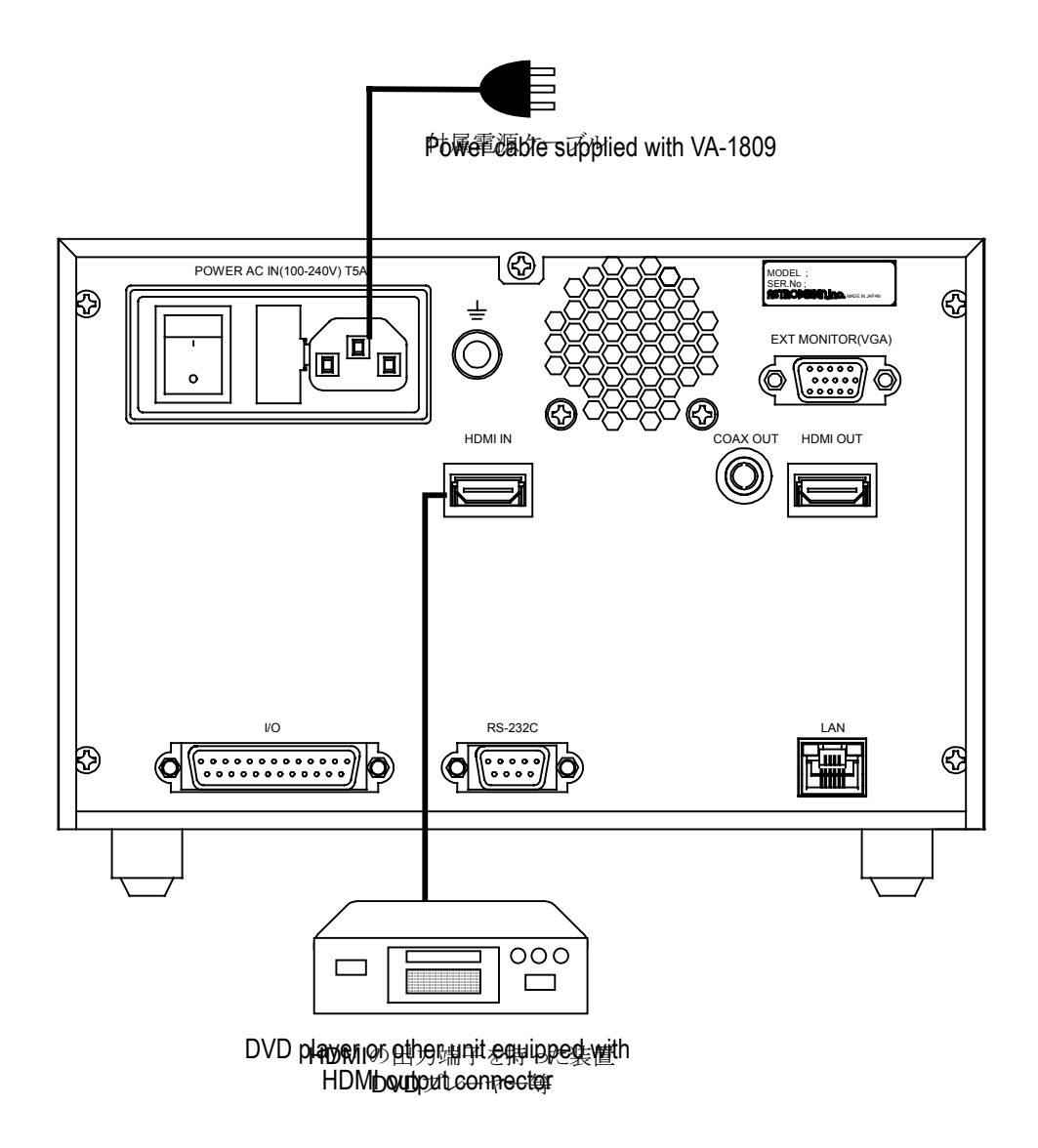

## <span id="page-17-0"></span>**5.2 Example of connections when using the VA-1809 as a repeater**

\* For details on the VA-1809 settings, refer to page ???.

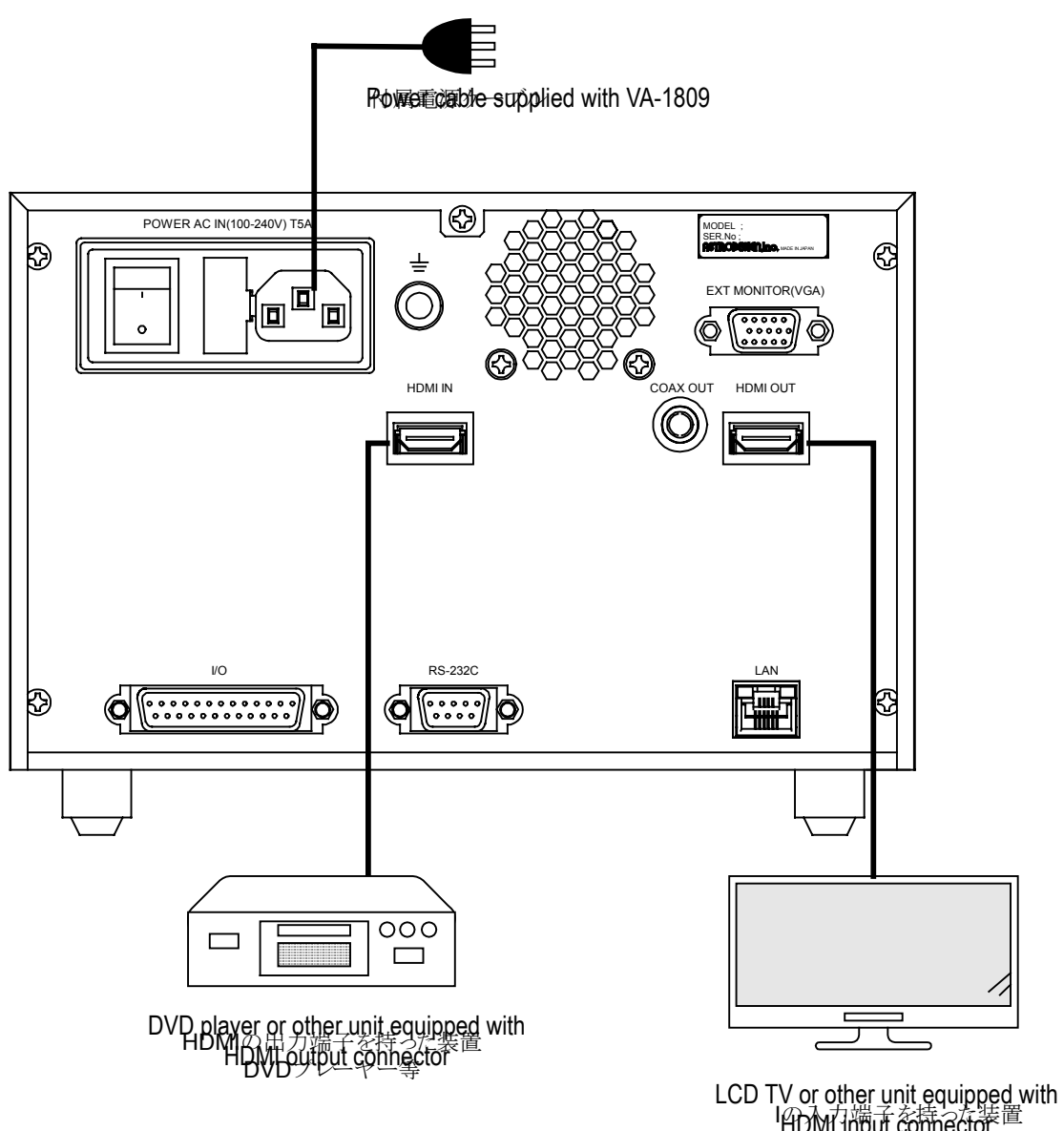

LC D TV等 HDMI input connector

## <span id="page-18-0"></span>**5.3 Connections for isolating the HDMI input sound for output**

\* For details on the VA-1809 settings, refer to page ???.

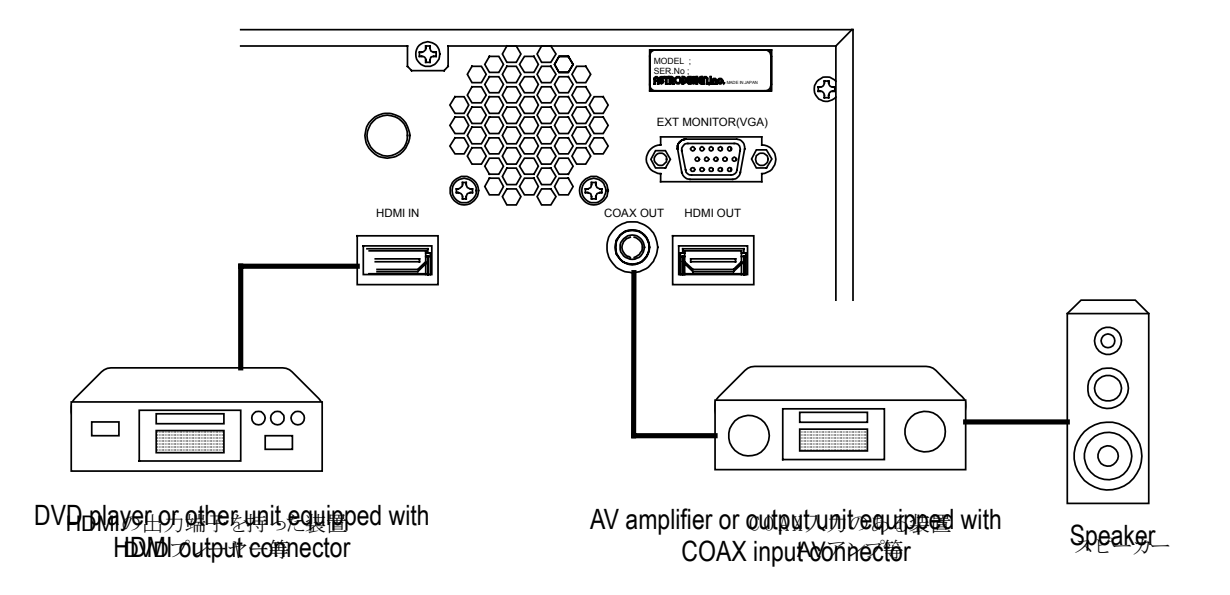

## **5.4 Example of connections when outputting on-screen displays to an analog monitor**

\* Displays with the XGA screen resolution are output regardless of the performance (EDID) of the monitor connected to the analog D-SUB output connector. Ensure that the monitor connected can receive XGA.

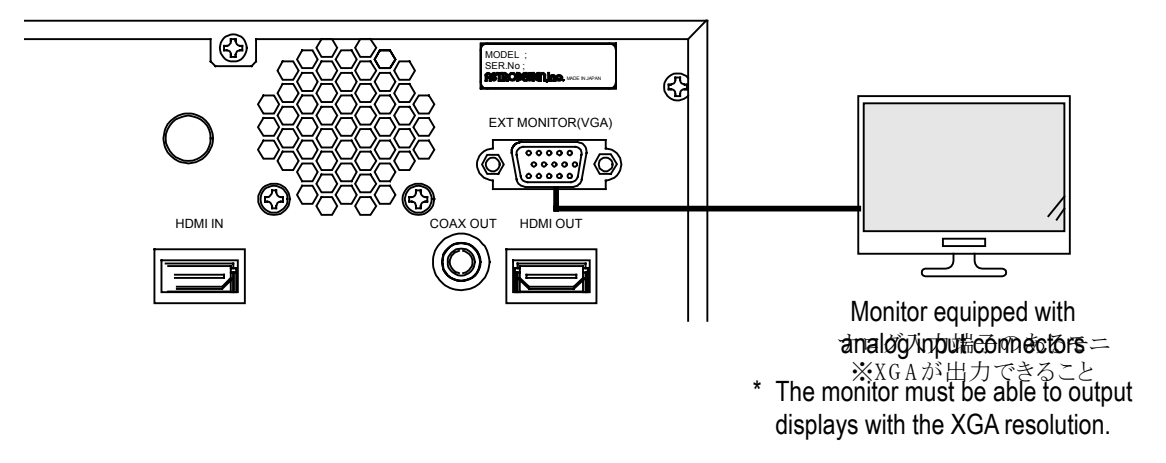

## <span id="page-19-0"></span>**6. Simple setup**

## **6.1 Setting the VA-1809's HDMI equipment performance using the internal program provided at the time of shipment**

The performance of the VA-1809 can be changed using the internal program provided at the time of shipment. Select the number of the program to be set from the ones listed below, and load the program by following the steps below. To return the VA-1809 to the factory settings, refer to page ???.

### **6.1.1 Loading the program**

(1) Press the ANALYZE button. The key menu appears as shown below.

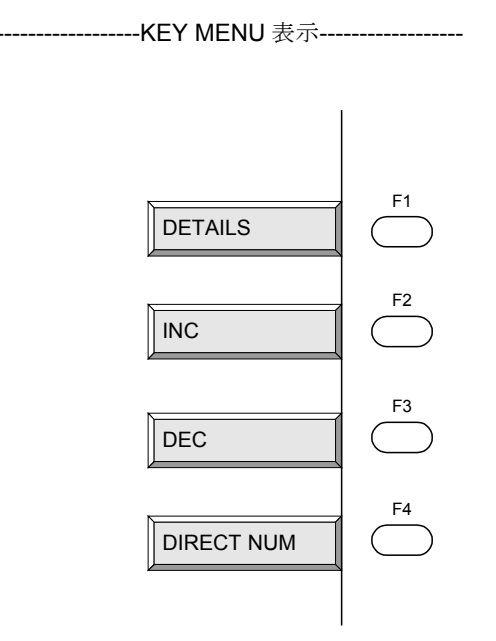

(2) Press DIRECT NUM [F4] on the key menu.

---------------------リスト表示------------------

- (3) From the list, select the program data to be loaded.
	- \* The cursor is moved using the rotary key, and the selection is entered using the ENTER key.
	- \* Select the program data based on the performance of the HDMI equipment from section 6.1.2.
- (4) The program is now loaded.
	- \* Program No.??? was loaded at the factory prior to shipment.

#### <span id="page-20-0"></span>**6.1.2 Internal program data**

From the performances listed below, select the data of the program selected in section 6.1.1.

Using the VA-1809 as a receiver  $\rightarrow$  Program No.???

Using the VA-1809 as a repeater  $\rightarrow$  Program No.???

Using the VA-1809 as a receiver that supports  $SD \rightarrow Program No.??$ ?

Using the VA-1809 as a receiver that supports  $HD \rightarrow Program No.???$ 

Setting the audio reception performance of the VA-1809 to PCM/2 channels  $\rightarrow$ Program No.???

Setting the audio reception performance of the VA-1809 to PCM/8 channels  $\rightarrow$ Program No.???

- \* Even if 8-channel audio signals are supplied to the VA-1809, only the front 2 channels will be output.
- \* For details on EDIDs, refer to the appendix.

## **6.2 Connecting the signal source, and displaying the HDMI input images on the LCD screen**

After executing the steps in section 6.1, refer to "Example of connections when using the VA-1809 as a receiver" under "Connections with peripherals," and connect the DVD player or other signal source to the HDMI input connector of the VA-1809.

The images output from the DVD player appear on the LCD screen while its sound is output from the speaker.

## <span id="page-21-0"></span>**7. Detailed setup**

## **7.1 HDMI equipment performance settings**

The performance of the HDMI receiver is stored in the EDID and HDCP registers and relayed when the data is read by the HDMI transmitter. By rewriting this data in the VA-1809, various kinds of monitors can be simulated.

The data can be registered as a program and stored on a CF card or as an internal pattern.

This section describes the procedures from creating to executing the program data.

#### **7.1.1 Creating the program data**

The program data creation screen is displayed when the PROGRAM button is pressed from TOP. The menu tree is as shown below.

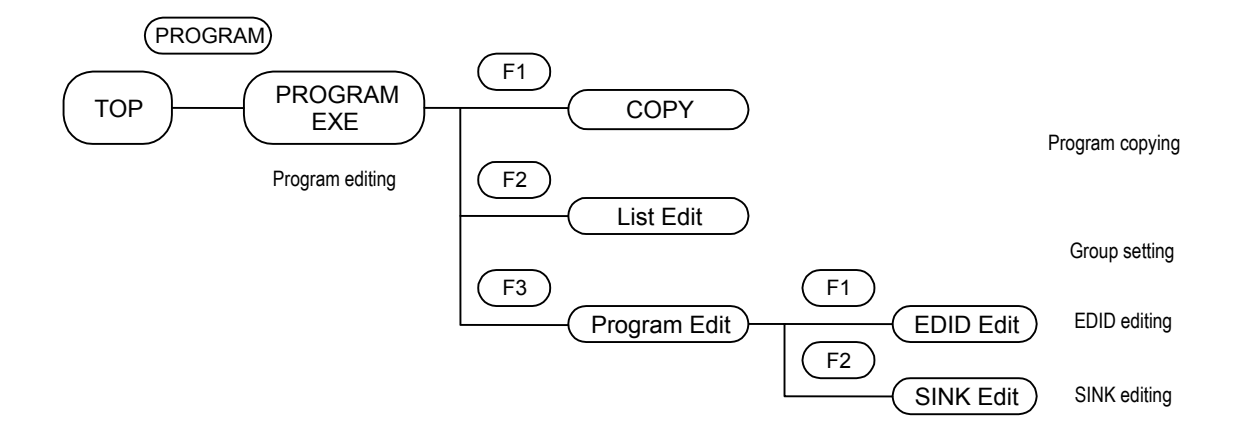

#### **7.1.1.1 Copying the program data**

The procedure for creating the program data using existing program data is set forth below.

 $|TOP| \rightarrow |PROGRAMEXE[PROGRAM]| \rightarrow |COPY[FI]|$ 

#### **(1) Selecting the program data to serve as the basis for editing**

 $[Rotary key]$  to move the cursor  $\rightarrow$   $[ENTER]$  to enter the selection

Move the cursor using the [Rotary key], and select the program data which will serve as the basis for editing. To enter the data, press ENTER.

---------------ソース選択画面を挿入----------------------------------

#### <span id="page-22-0"></span>**(2) Selecting the program data to be deleted**

1) Saving the data as the existing program data

[Rotary key] to move the cursor  $\rightarrow$  [ENTER] to enter the selection Move the cursor using the [Rotary key], and select the program data to be overwritten. To enter the data, press ENTER.

-----------------------------------リスト表示-画面--------------------------------

2) Saving the data as a program with a new number

New card number  $\rightarrow$ 

[Rotary key] to select a 3-digit program number +  $[ENTER] \rightarrow$ 

FIX [F1]

Select the 3-digit program number, and press FIX.

---------------------番号選択画面----------------------------------

#### **7.1.1.2 Editing the program data (SINK, EDID)**

TOP → ProgramEdit [PROGRAM] → Program Edit [F1]

#### **(1) Selecting the program data to serve as the basis for editing**

[Rotary key] to move the cursor  $\rightarrow$  [ENTER] to enter the selection

Move the cursor using the [Rotary key], and select the program data which will serve as the basis for editing. To enter the data, press ENTER.

--------------------------リスト表示画面---------------------------------------

#### **(2) Editing the EDID or SINK data**

1) Edit the EDID data among the program data.

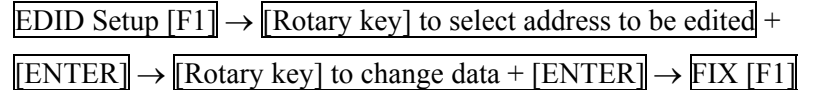

After selecting the address to be edited, change its value. Upon completion of the editing, press FIX.

<span id="page-23-0"></span>2) Edit the SINK data among the program data.

## SINK Setup  $[F1] \rightarrow [Rotary key]$  or F2 or F3 to select item to be set

 $\rightarrow$  Switch to check button ON

Details of the items are listed below.

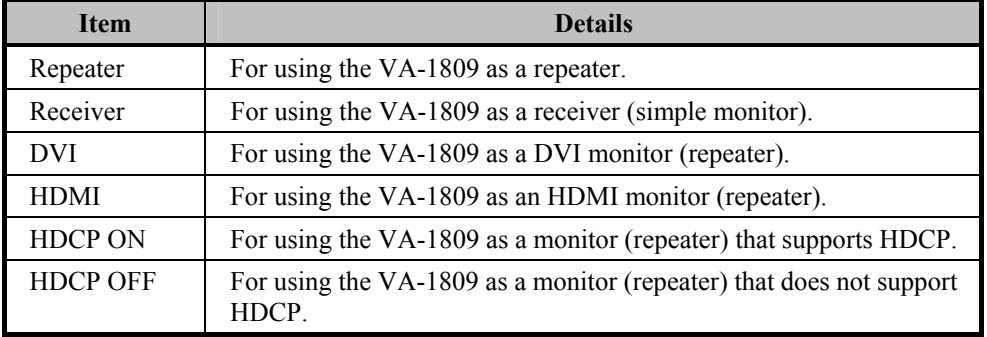

- \* When using the VA-1809 as a receiver, no signals will be output from the HDMI connector or COAX OUT connector.
- \* When using the VA-1809 as DVI monitor (repeater), no sound can be input.
- \* If HDMI pictures using HDCP are input when HDCP is supported, they cannot be output from the VGA output connector.
- \* To save the program data on a card or as an internal pattern, move to SAVE MENU.
- \* To read the data saved, the execution mode must be set to PROGRAM MODE. Refer to page ???.
- \* When reading saved data, refer to page ???.

#### **7.1.1.3 Creating groups**

The VA-1809 enables the data in up to ten program to be selected from among all the program data and executed.

Proceed as instructed in the steps below.

$$
TOP \rightarrow PROGRAMEXE[PROGRAM] \rightarrow \text{LISTEdit}[F1]
$$

#### **(1) Select the numbers of the programs in the group to be executed.**

[Rotary key] to select numbers of programs to be executed  $\rightarrow$ 

[ENTER] to enter the selection

----------------------------選択画面表示-------------------------------------

#### **(2) Select the program data to be executed.**

[Rotary key] to select program data  $\rightarrow$  [ENTER] to enter selection

----------------------------選択画面表示-------------------------------------

- <span id="page-24-0"></span>\* To execute group data, the execution mode must be set to PROGRAM GROUP MODE. Refer to page ???.
- \* When executing group data, refer to ??? on page ???.

#### **7.1.2 Executing the program data (LOAD)**

Execute the program data or group data created by following ??? on page ???.

\* Either the program data is selected directly or the data in the groups is selected depending on the execution mode established by the VA-1809's settings. For the execution mode settings, refer to ??? on page ???.

One method of executing the program data is to select ANALYZE EXE using the ANALYZE button from TOP, and another method is to select PROGRAM EXE using the PROGRAM button from TOP.

#### **7.1.2.1 Executing the data from ANALYZE EXE**

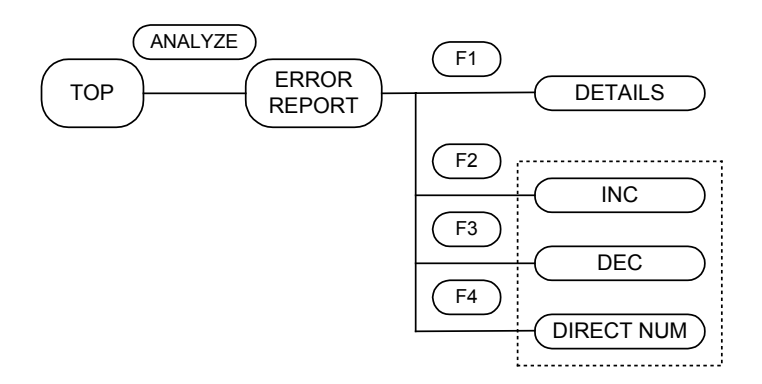

The program data can be ???executed??? during measurement by executing it from ANALYZE EXE.

```
TOP → ANALYZE EXE [ANALYZE]
```
## **(1) Using INC and DEC to execute the program data**

INC[F2] or DEC[F3]

INC is used to execute the data in the program whose number follows the number of the current program whereas DEC is used to execute the data in the program whose number precedes the number of the current program.

#### **(2) Using DIRECT NUM to execute the program data**

 $DIRECT NUM [F4] \rightarrow [Rotary key]$  to select program data to be executed  $\rightarrow$ [ENTER] to execute the data

----------------------------------リスト表示---------------------------------------

From the list, select the program data to be executed, and execute it.

#### <span id="page-25-0"></span>**7.1.2.2 Executing the data from PROGRAM Edit**

Program data can be changed also by executing it from PROGRAM EXE.

## TOP → PROGRAM EXE[PROGRAM]

#### **(1) Using INC and DEC to execute the program data**

## INC[F2] or DEC[F3]

INC is used to execute the data in the program whose number follows the number of the current program whereas DEC is used to execute the data in the program whose number precedes the number of the current program.

#### **(2) Using DIRECT NUM to execute the program data**

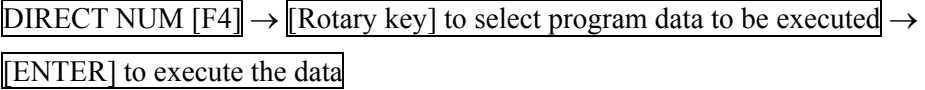

----------------------------------リスト表示---------------------------------------

From the list, select the program data to be executed, and execute it.

## <span id="page-26-0"></span>**7.2 LCD screen settings**

DISPLAY SETUP is used to perform the LCD screen settings. Align the cursor with the items concerned, and change their values.

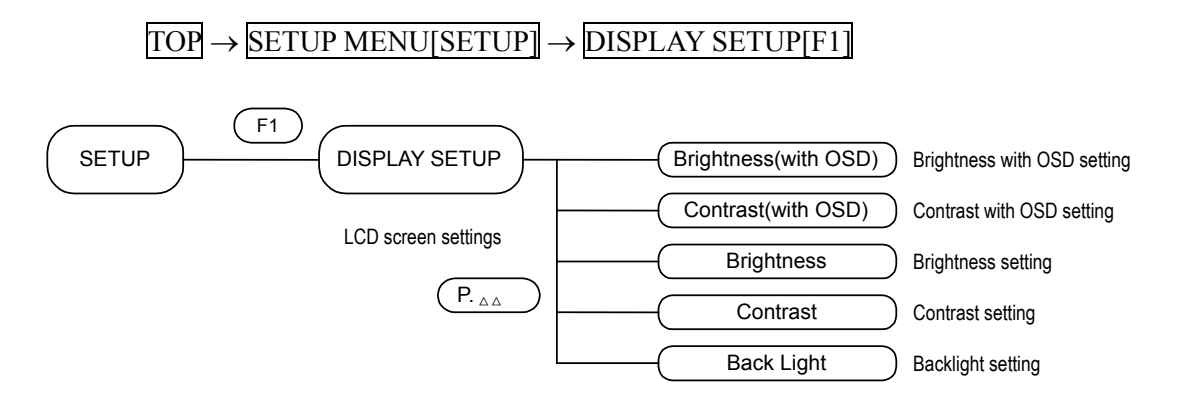

#### **(1) Setting the background brightness for on-screen displays**

Set the brightness of the background when on-screen displays appear.

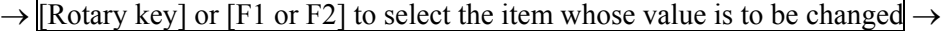

[ENTER] to enter the selection

 $\rightarrow$  [Rotary key] or [F1 or F2] to change the value  $\rightarrow$  [ENTER] to enter the selection

Align the cursor with BRIGHTNESS (with OSD), and adjust the value. It can be changed to any value from -50 to +50.

#### **(2) Setting the background contrast for on-screen displays**

Set the contrast of the background when on-screen displays appear.

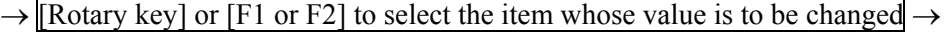

[ENTER] to enter the selection

 $\rightarrow$  [Rotary key] or [F1 or F2] to change the value  $\rightarrow$  [ENTER] to enter the selection

Align the cursor with CONTRAST (with OSD), and adjust the value. It can be changed to any value from  $-50$  to  $+50$ .

#### **(3) Setting the brightness under normal conditions**

Set the brightness of the LCD screen under normal conditions.

 $\rightarrow$  [Rotary key] or [F1 or F2] to select the item whose value is to be changed  $\rightarrow$ 

[ENTER] to enter the selection

 $\rightarrow$  [Rotary key] or [F1 or F2] to change the value  $\rightarrow$  [ENTER] to enter the selection

Align the cursor with BRIGHTNESS, and adjust the value. It can be changed to any value from  $-50$  to  $+50$ .

#### <span id="page-27-0"></span>**(4) Setting the contrast of the LCD screen under normal conditions**

Set the contrast of the LCD screen under normal conditions.

 $\rightarrow$  [Rotary key] or [F1 or F2] to select the item whose value is to be changed  $\rightarrow$ 

[ENTER] to enter the selection

 $\rightarrow$  [Rotary key] or [F1 or F2] to change the value  $\rightarrow$  [ENTER] to enter the selection

Align the cursor with CONTRAST, and adjust the value. It can be changed to any value from  $-50$  to  $+50$ .

## **7.3 CONFIG SETUP**

The VA-1809's unit settings are established using CONFIG SETUP.

 $\boxed{TOP} \rightarrow \boxed{SETUP}$  MENU $\boxed{SETUP} \rightarrow \boxed{CONFIG}$  SETUP $\boxed{F2}$ 

The menu is configured as shown below.

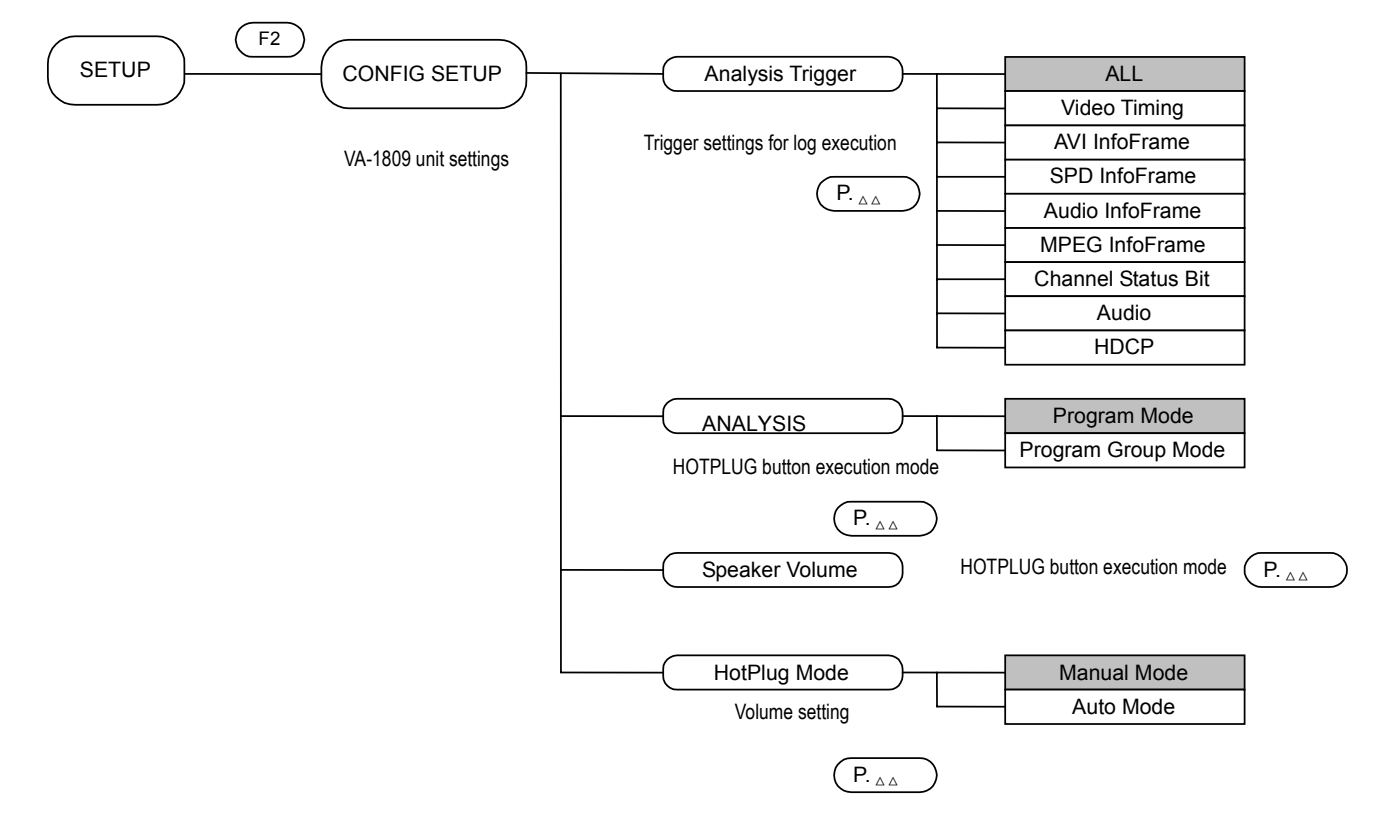

#### **7.3.1 Setting the trigger for log execution**

 $\rightarrow$  [F1 or F2] to select trigger item of ANALYSIS TRIGGER  $\rightarrow$ 

[ENTER] to enter selection or ??selection-to-be??

Set the trigger for capturing the log for log execution.

Align the cursor with the trigger for setting ANALYSIS TRIGGER, and change the ON/OFF status of the check button.

<span id="page-28-0"></span>For details on the logs, refer to ??? on page ???. See below for details on the triggers.

\* When a multiple number of triggers have been selected, they will all be OR-ed.

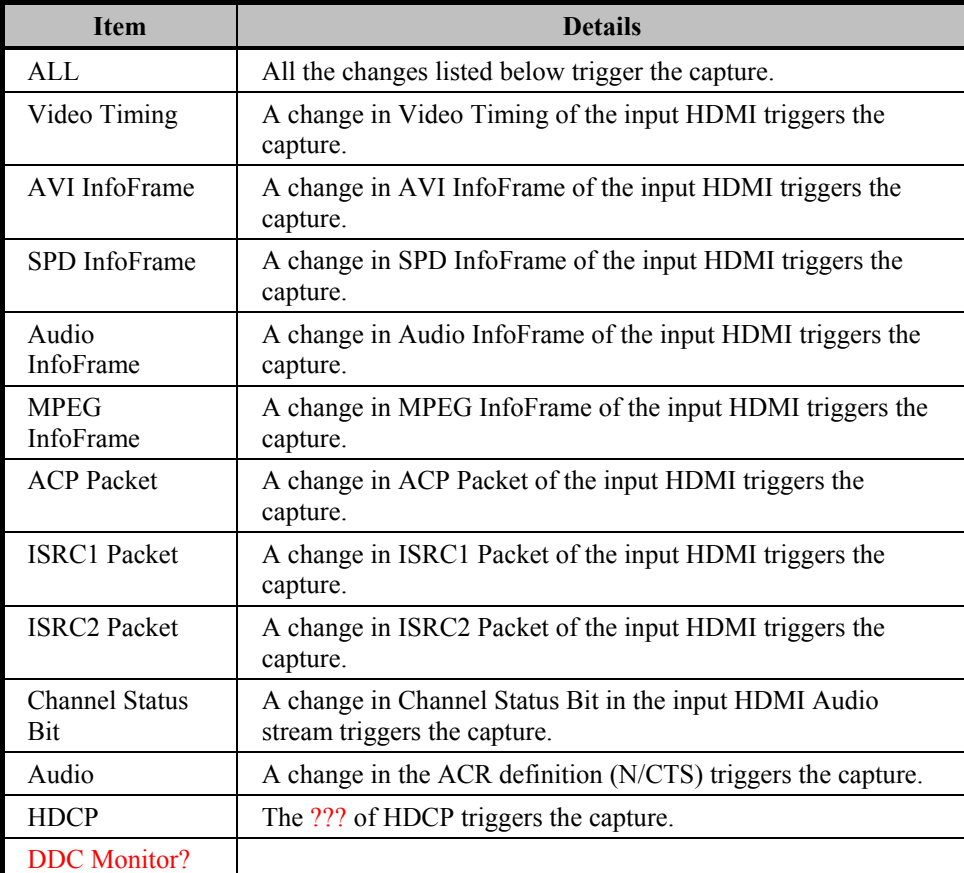

#### **7.3.2 Program execution mode**

 $\rightarrow$  [F1 or F2] to select mode of ANALYSIS MODE  $\rightarrow$ 

[ENTER] to enter selection

Set the program execution mode.

Align the cursor with the mode for setting ANALYZE MODE, and change the ON setting of the check button.

The following settings are available for the execution mode.

<span id="page-29-0"></span>Details of the modes are given below.

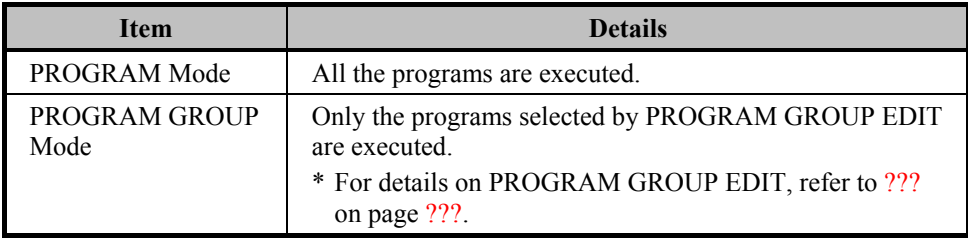

#### **7.3.3 Adjusting the speaker volume**

Use the rotary key to adjust the volume of the VA-1809's built-in speaker. The volume of the sound delivered from the HDMI output and COAX OUT connectors cannot be adjusted.

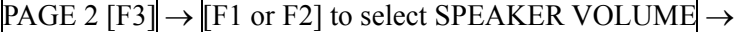

[ENTER] to enter selection

- → [Rotary key] to adjust SPEAKER VOLUME value.
- \* Either 2 channels (1 stream) of a maximum of 8 channels (4 streams) with frequencies from 32 to 96 kHz for linear PCM only or both channels of 2 channels with frequencies from 176.4 to 192 kHz can be output as the sound.

### **7.3.4 Setting the hot plug button**

 $PAGE 2 [F3] \rightarrow [F1 \text{ or } F2] \text{ to select HOTPLUG MODE} \rightarrow$ 

[ENTER] to enter selection

The settings available when the HOTPLUG button is pressed can be performed.

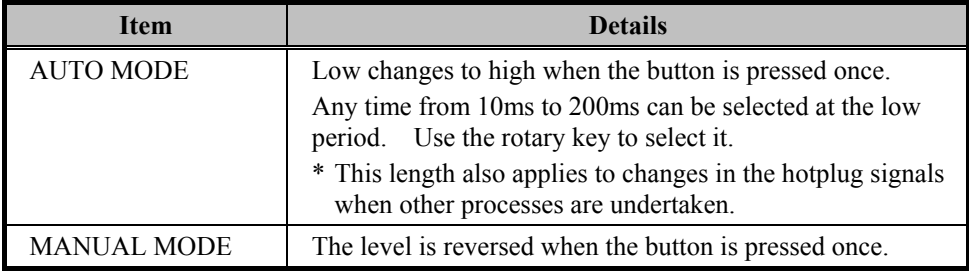

\* In MANUAL MODE, the value selected using MANUAL is retained even when the hotplug signal must be changed (such as while EDID is being changed) during normal operation. For this reason, the mode should normally be kept at AUTO MODE.

## <span id="page-30-0"></span>**8. How to display the measurement results**

The HDMI signal timings can be measured and the InfoFrame and other data can be decoded and displayed by pressing the ANALYZE button. The area of the menu where the measurement results are displayed is structured as shown below.

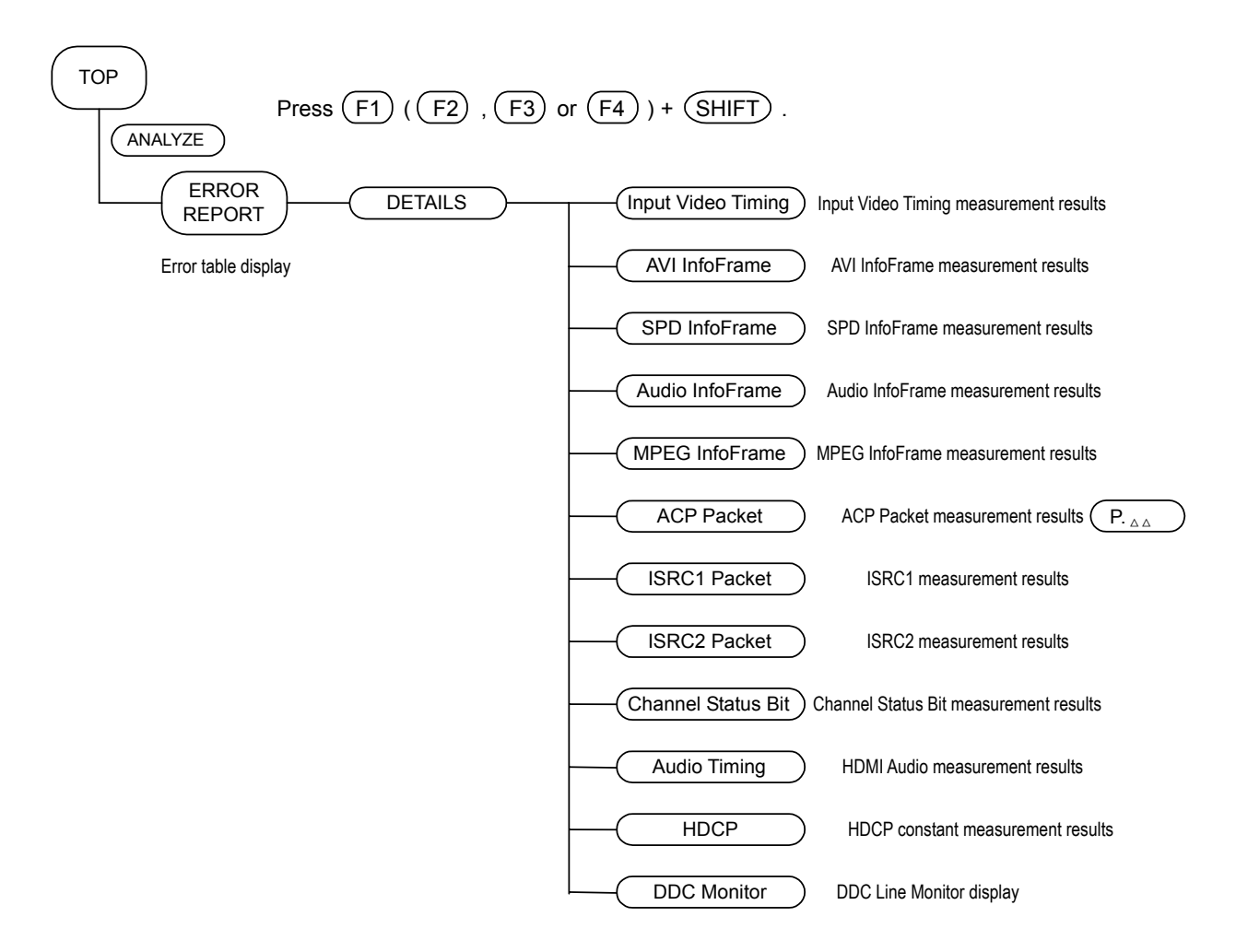

## **8.1 ERROR Report**

## TOP → ANALYSIS [ANALYZE]

This operation sequence is used to list any errors in any the measurement items.

----------ERROR REPORT 表示--------------------

## **8.2 VIDEO TIMING VIDEO TIMING**

 $\overline{TOP} \rightarrow \overline{ANALYSIS}$  [ANALYZE]  $\rightarrow \overline{DETAILS}$  [F1]  $\rightarrow$  Video Timing [F1]

This operation sequence is used to measure the input timings.

----------------------------------Video TIming 表示-----------------------------------------------

The items displayed are listed below.

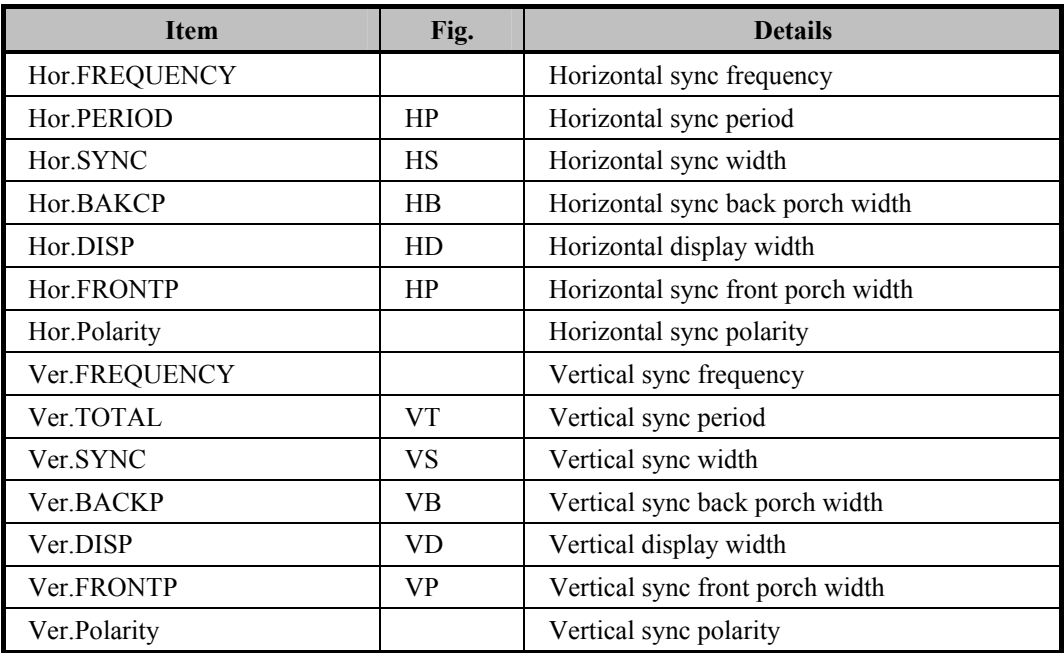

#### **Fig. Details of items measured**

\* Measurements cannot be performed properly when HDMI signals with timings exceeding the restrictions have been input.

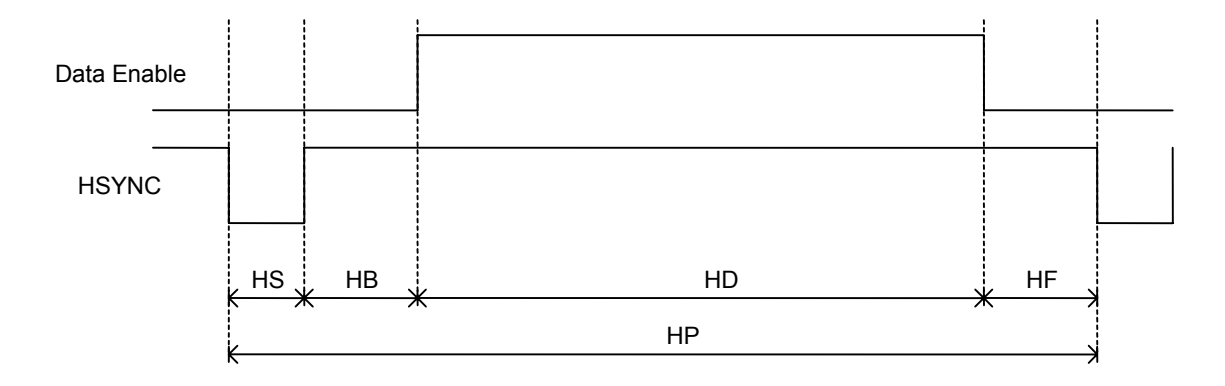

**Fig. Vertical sync signal** 

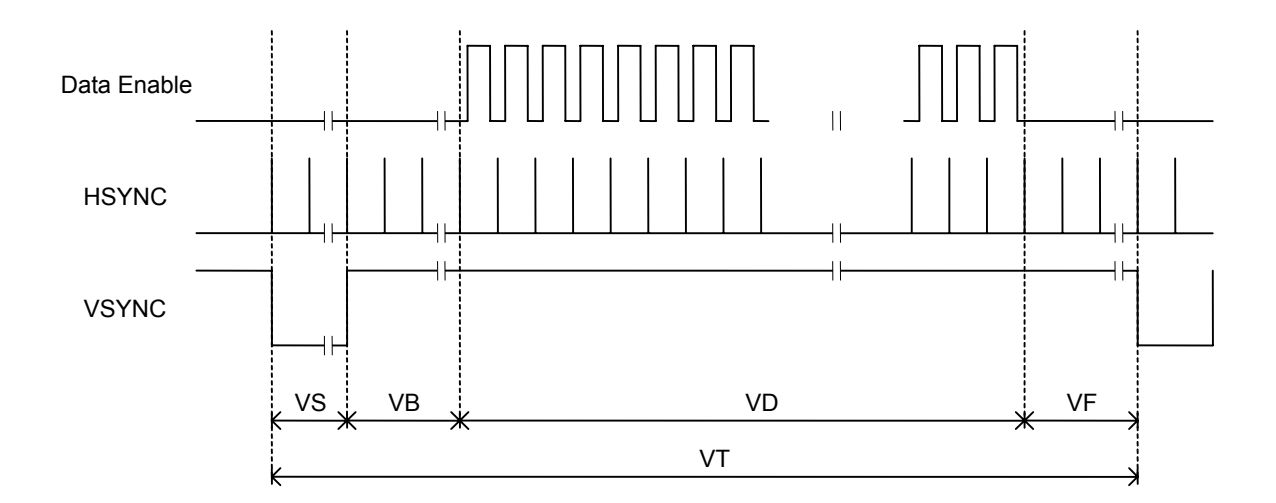

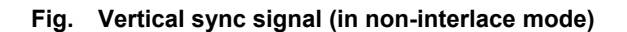

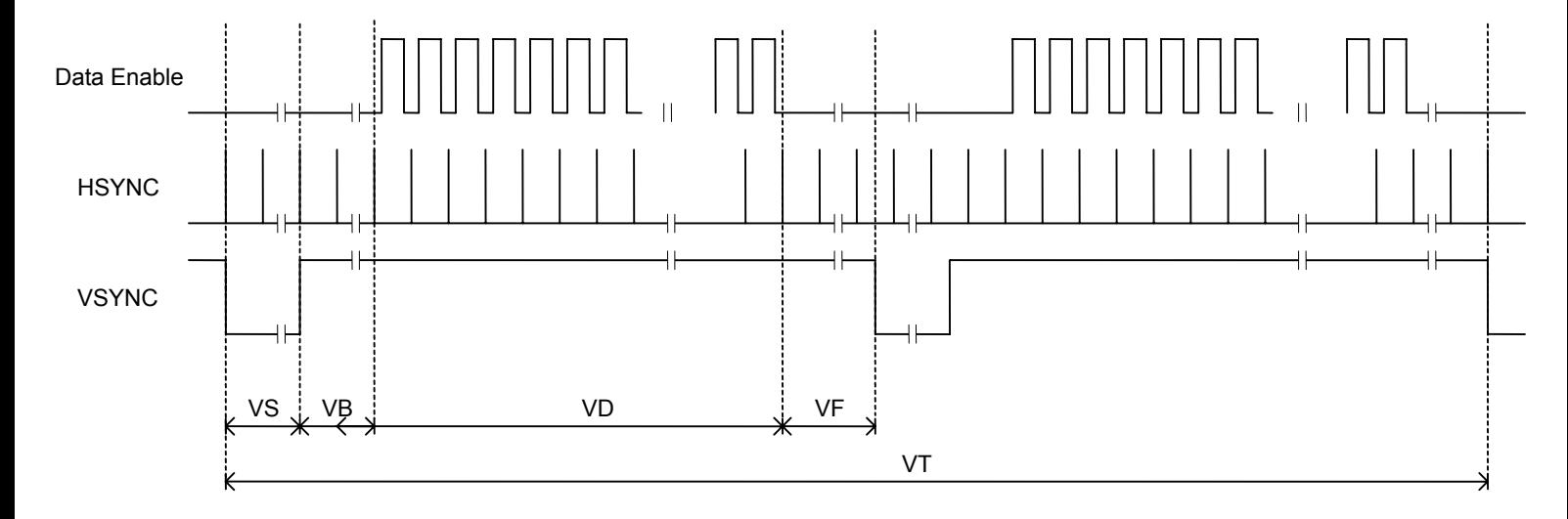

**Fig. Vertical sync signal (in interlace mode)** 

## <span id="page-33-0"></span>**8.3 InfoFrame AVI**

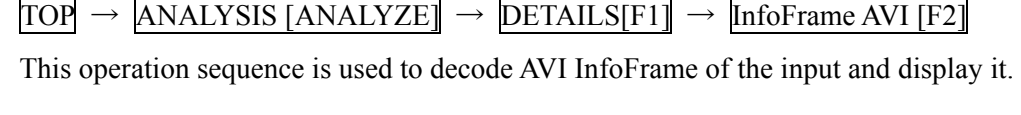

-------------------InfoFrame AVI 表示画面---------------------

For further details of the display, refer to the HDMI and EIA specifications.

## **8.4 InfoFrame SPD**

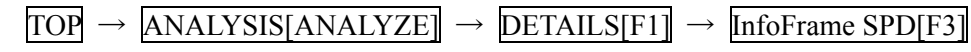

-----------------InfoFrame SPD 表示画面---------------------

This operation sequence is used to decode SPD InfoFrame of the input and display it. For further details of the display, refer to the EIA specifications.

## **8.5 InfoFrame Audio**

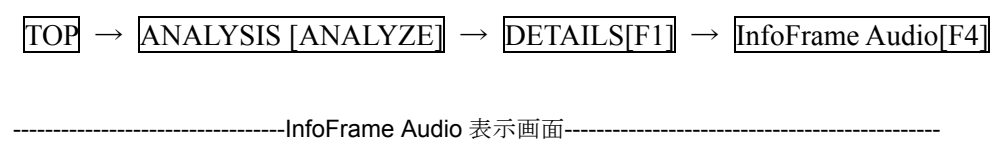

This operation sequence is used to decode Audio InfoFrame of the input and display it. For further details of the display, refer to the HDMI and EIA specifications.

## **8.6 InfoFrame MPEG**

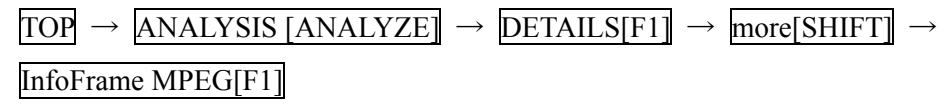

----------------------------------InfoFrame Mpeg 表示画面-----------------------------------------------

This operation sequence is used to decode MPEG InfoFrame of the input and display it. For further details of the display, refer to the EIA specifications.

## **8.7 ACP Packet**

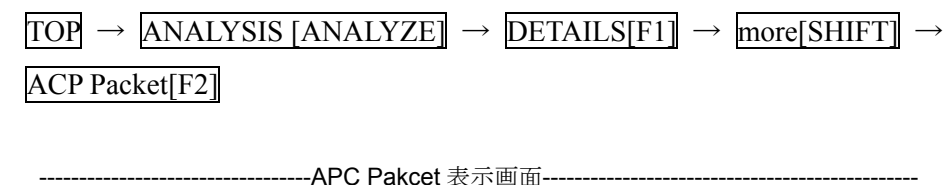

This operation sequence is used to decode ACP Packet of the input and display it. For further details of the display, refer to the HDMI specifications.

## <span id="page-34-0"></span>**8.8 ISRC1 Packet**

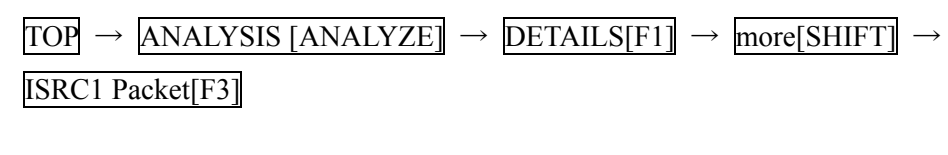

----------------------------------ISRC1 Packet 表示画面-----------------------------------------------

This operation sequence is used to decode ISRC1 Packet of the input and display it. For further details of the display, refer to the HDMI and DVD audio specifications.

## **8.9 ISRC2 Packet**

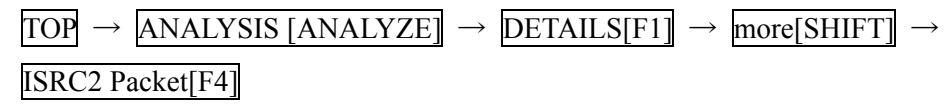

----------------------------------ISRC2 Packet 表示画面-----------------------------------------------

This operation sequence is used to decode ISRC2 [ACP???] Packet of the input and display it.

Refer to the HDMI specifications.

#### **8.10 Channel Status**

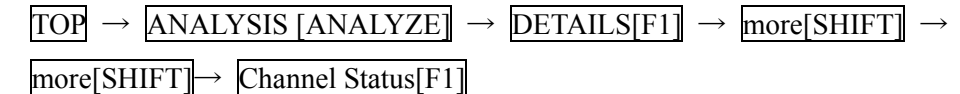

----------------------------------Channel Status 表示画面-----------------------------------------------

This operation sequence is used to decode the Channel Status Bit of the input HDMI audio stream and display it.

Refer to the IEC60958 specifications.

## **8.11 Audio Timing**

 $\boxed{TOP}$   $\rightarrow$  ANALYSIS [ANALYZE]  $\rightarrow$  DETAILS[F1]  $\rightarrow$  more[SHIFT]  $\rightarrow$ more[SHIFT]→ Audio Timing[F2]

----------------------------------Audio TIming 表示画面-----------------------------------------------

This operation sequence is used to display the constants (N, CTS) used to regenerate the Audio Clock of the input HDMI Audio and the volume level of the input HDMI Audio.

For details on the audio clock regeneration, refer to the HDMI specifications.

\* The volume level can be displayed only when PCM sound is input.

## <span id="page-35-0"></span>**8.12 HDCP**

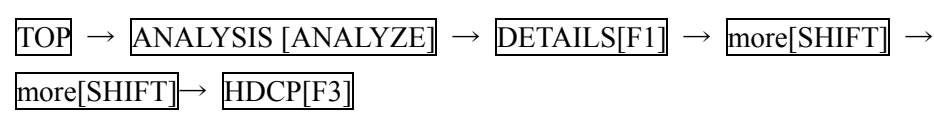

----------------------------------HDCP 表示画面-----------------------------------------------

This operation sequence is used to display the constants used during HDCP certification. For details on the display, refer to the HDCP specifications.

## **8.13 (DDC Monitor)**

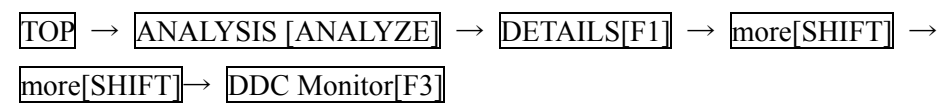

----------------------------------DDC Monitor 表示画面-----------------------------------------------

This operation sequence enables details of the communication on the input HDMI DDC line to be displayed.

## **9. Other functions**

## **9.1 Hot plug function**

The hot plug status can be changed by pressing the HOTPLUG button. For the HOTPLUG button settings, refer to ??? on page ???.

## **9.2 Log function**

## **10. Error table**

## **11. Product specifications**

## **12. Terms**

Free Manuals Download Website [http://myh66.com](http://myh66.com/) [http://usermanuals.us](http://usermanuals.us/) [http://www.somanuals.com](http://www.somanuals.com/) [http://www.4manuals.cc](http://www.4manuals.cc/) [http://www.manual-lib.com](http://www.manual-lib.com/) [http://www.404manual.com](http://www.404manual.com/) [http://www.luxmanual.com](http://www.luxmanual.com/) [http://aubethermostatmanual.com](http://aubethermostatmanual.com/) Golf course search by state [http://golfingnear.com](http://www.golfingnear.com/)

Email search by domain

[http://emailbydomain.com](http://emailbydomain.com/) Auto manuals search

[http://auto.somanuals.com](http://auto.somanuals.com/) TV manuals search

[http://tv.somanuals.com](http://tv.somanuals.com/)